# LES SERVICES SOCLES DU SÉGUR DE LA SANTÉ - PAS À PAS

CROSSWAY 24.01.00

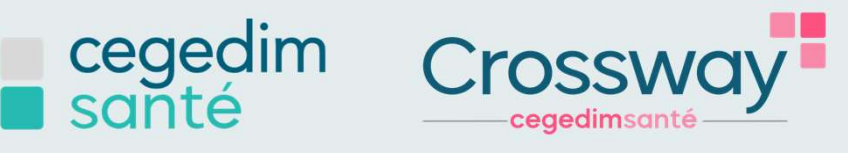

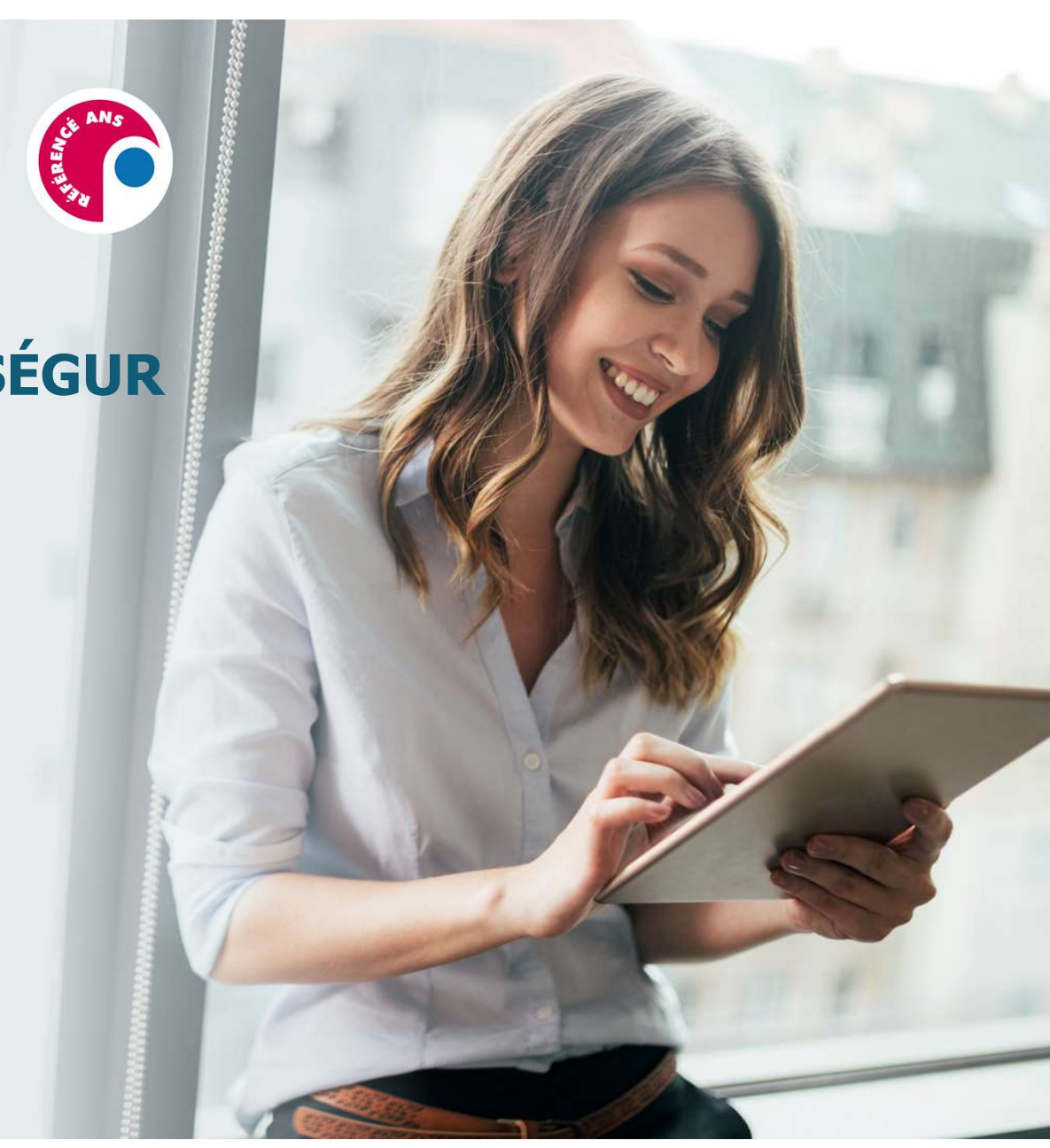

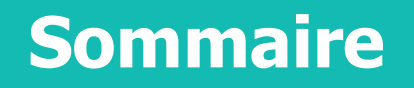

Sommaire IDENTITÉ NATIONALE DE SANTÉ (INS) PAGE 3 À 8

PAGE 9 À 12

PAGE 13 À 17

PAGE 18 À 26

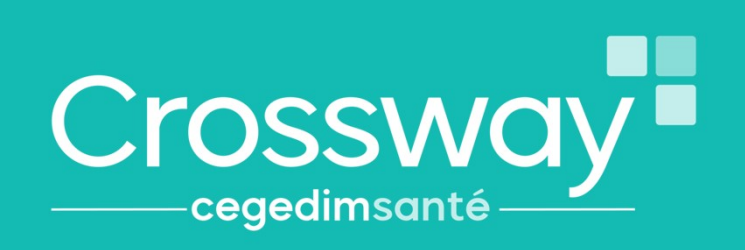

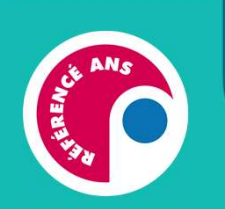

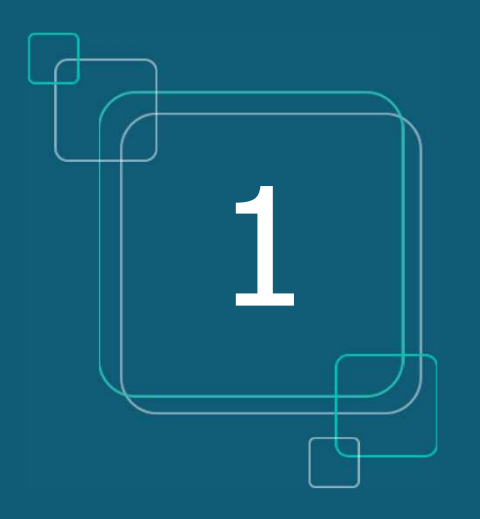

# IDENTITÉ NATIONALE DE SANTÉ (INS)

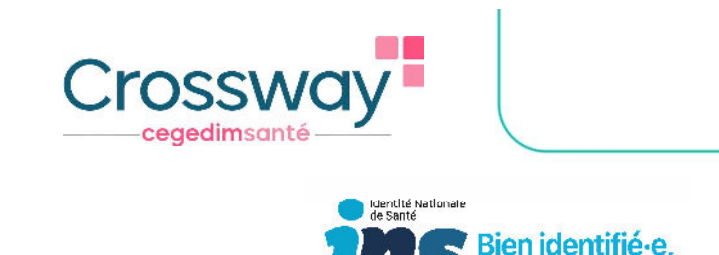

# IDENTITÉ NATIONALE DE SANTE (INS)

**Oue signifie INS ?** 

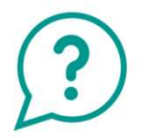

- **Identité Nationale de Santé**
- L'INS est le point de départ du Ségur, car il est indispensable pour alimenter le DMP
- L'INS permet d'identifier formellement un patient
- L'INS du patient doit être qualifiée une seule fois par chaque professionnel de santé\*

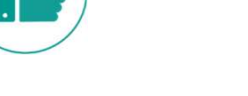

#### Les avantages

- Eviter les fraudes à la carte vitale et les erreurs en cas d'homonymes
- > Communiquer avec un confrère via la MSS en sécurisant l'identité de mon patient
- $\triangleright$  Communiquer avec son patient via la messagerie citoyenne
- Récupérer l'INS de patients via des courriers contenant l'INS qualifiée

Le CNOM (Conseil National de l'Ordre des Médecins) a estimé qu'il n'était pas contraire à la déontologie médicale pour un médecin de demander une pièce d'identité.

La procédure d'exception est possible pour le professionnel de santé qui connaissent bien son patient, page 8

\*La validation de l'identité avec une pièce de haute confiance et le recours au téléservice INSi peuvent être réalisés par le secrétariat médical ou l'assistant médical, le cas échéant. Il n'est pas nécessaire de renouveler ces actions (vérification de la pièce justificative et appel au téléservice INSi) à chaque venue du patient : une seule fois suffit

INS

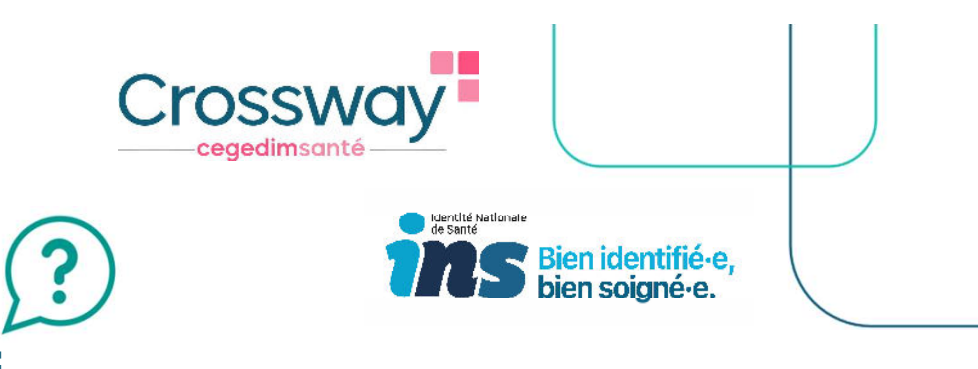

Comment savoir si l'identité de mon patient est qualifiée :

Pastille de couleur à gauche de mon patient (ou information présente dans le bandeau gris en haut du logiciel) :

- « identité provisoire » : pas d'appel au téléservice INSi, ET pas de vérification avec pièce de haute confiance\* ,
- « identité validée » : pas d'appel au téléservice INSi, MAIS vérification avec une pièce justificative de haute confiance \* ,
- « identité récupérée » : appel au téléservice INSi, MAIS pas de vérification avec une pièce justificative de haute confiance \* ,
- « identité qualifiée » : appel au téléservice INSi ET vérification avec une pièce justificative de haute confiance \*.

CROSSWAY 24.01.00Crossway<sup>®</sup> cegedimsanté INS **Contra de Santé**<br>Gebeure Bien identifié e, <u>?</u> Comment qualifier rapidement l'INS d'un patient **Exception** 品 - 品 - 曲 - 昆 - 昆 -ALC: 1. A l'entrée d'une nouvelle consultation **AVEC ou SANS** carte vitale  $\begin{array}{r} \textbf{1} & \textbf{0} & \textbf{0} \\ \textbf{2} & \textbf{0} & \textbf{0} \\ \textbf{3} & \textbf{0} & \textbf{0} \\ \textbf{4} & \textbf{0} & \textbf{0} \\ \textbf{5} & \textbf{0} & \textbf{0} \\ \textbf{6} & \textbf{0} & \textbf{0} \\ \textbf{7} & \textbf{0} & \textbf{0} \\ \textbf{8} & \textbf{0} & \textbf{0} \\ \textbf{9} & \textbf{0} & \textbf{0} \\ \textbf{1} & \textbf{0} & \textbf{0} \\ \textbf$ WILLIAM they do published Pays do naturante **HANCE** for policing de sub- $-$  kinus Arry prices teur DISTRIB.CRW.GENE SYLSO - 16 dec. 2022 - CVDWCWDVW CLAUDE (F) - (validee) - Id. utilisée : ESSAI Claude - 80 ans - néde) le 01/0  $|a|$  x Ampless Se R R **Lines** ■ ■ ■ ■  $\frac{a}{b}$  ? Leged Sans carte vitale  $-$  Arrole Nouvelle Les zones obligatoires consultation P Constories<br>S & Faire<br>II Certes remontent automatiquement, ⋿ « valider » 12 Motifs → Biométrie - Biologic Observations → Diagnostics → Médicaments → Examens D A faire at COVID-19 de R. **Vaccins** Votre patient n'a pas d'INS.  $\overline{p}$ 白 Signes et symptômer CISP CIM10 Dico Perso Recherche Texte libre **Sents & Allergies**  $\overline{Q}$  5 Antecedents & Airer<br>
[M Antécédent perso Rechercher Antécédent familial WWW C Diso perso C Cisp C Cimit C Diso CLV [1]  $\begin{picture}(180,10) \put(0,0){\line(1,0){10}} \put(10,0){\line(1,0){10}} \put(10,0){\line(1,0){10}} \put(10,0){\line(1,0){10}} \put(10,0){\line(1,0){10}} \put(10,0){\line(1,0){10}} \put(10,0){\line(1,0){10}} \put(10,0){\line(1,0){10}} \put(10,0){\line(1,0){10}} \put(10,0){\line(1,0){10}} \put(10,0){\line(1,0){10}} \put(10,0){\line($ Allergies et int W. Problèmes en cours Facteurs de risque Référentiels Sinnes et sympto  $Q_1$   $Q_2$   $Q_3$   $Q_4$   $Q_5$   $Q_7$   $Q_8$ Examens et Suivis **QOORR** Maricale INS Avec carte vitale Biométrie - Biologie **ASSAULT DESCRIPTION** Diagnostics **Citizen** Differentia da Autorea ames.  $\n *une*\n$ Observations<br>Vaccins **devis & Allergie** NUTURN  $\begin{tabular}{|c|c|} \hline \multicolumn{1}{|c|}{\textbf{2}} & \multicolumn{1}{|c|}{\textbf{2}} & \multicolumn{1}{|c|}{\textbf{2}} & \multicolumn{1}{|c|}{\textbf{2}} & \multicolumn{1}{|c|}{\textbf{2}} & \multicolumn{1}{|c|}{\textbf{2}} & \multicolumn{1}{|c|}{\textbf{2}} & \multicolumn{1}{|c|}{\textbf{2}} & \multicolumn{1}{|c|}{\textbf{2}} & \multicolumn{1}{|c|}{\textbf{2}} & \multicolumn{1}{|c|}{\textbf{2}} & \multicolumn{1}{$ Date de nationnal **MATVING Marsha** Actes pratiqués - 0 - 8 - Achieve Scotte (1995)<br>- Acadesiani function<br>- Milliamar mulgra-de chiani<br>- Albergian en muers<br>- Arbehirum en muers<br>ties de arios **Green** newas Prescriptions pharmaceutiques<br>Prescriptions complémentaires  $\Delta$  $1000 - 100$  $rac{1}{2}$  $m<sub>2</sub>$ **Conclusions**<br>A Faire  $p_{\theta}$ main Attender volgative digital<br>Janisaum Instantistical<br>Marine ASCENDANT read<br>Near volg genedlere de 65 .<br>Alusquare elé de la matricole ileó.<br>Alusquarez nées e tipogrès de sústico<br>• Factours da risque .<br>Marizi da tekan fice recogni<br>Cora kosovia d'Única<br>Markovi<br>Minor Tortal d'action de l'Arabovia d'arcas d'un passibilitat<br>Minor Tortal d'action de l'Araboviac desenver provisi d'un passi<br>Minor Tortal d'action de l'Araboviac desenver provisi Chapt brought aby our un-bound to brighter no govern at path-nym Je sélectionne la pièce à haut niveau de confiance et je valide « ok » 6

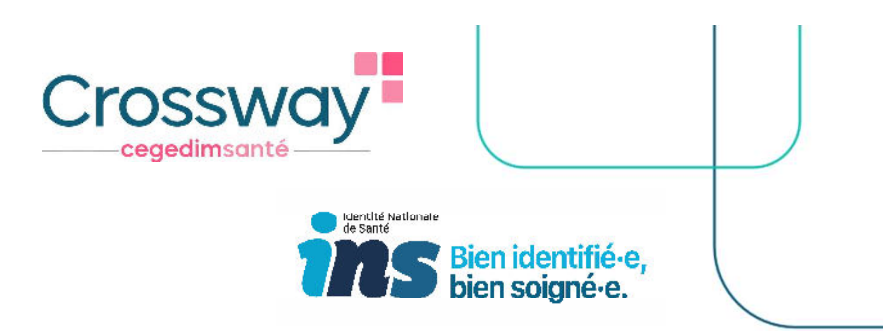

## INS

#### 2. Depuis le dossier administratif du patient AVEC ou SANS carte vitale

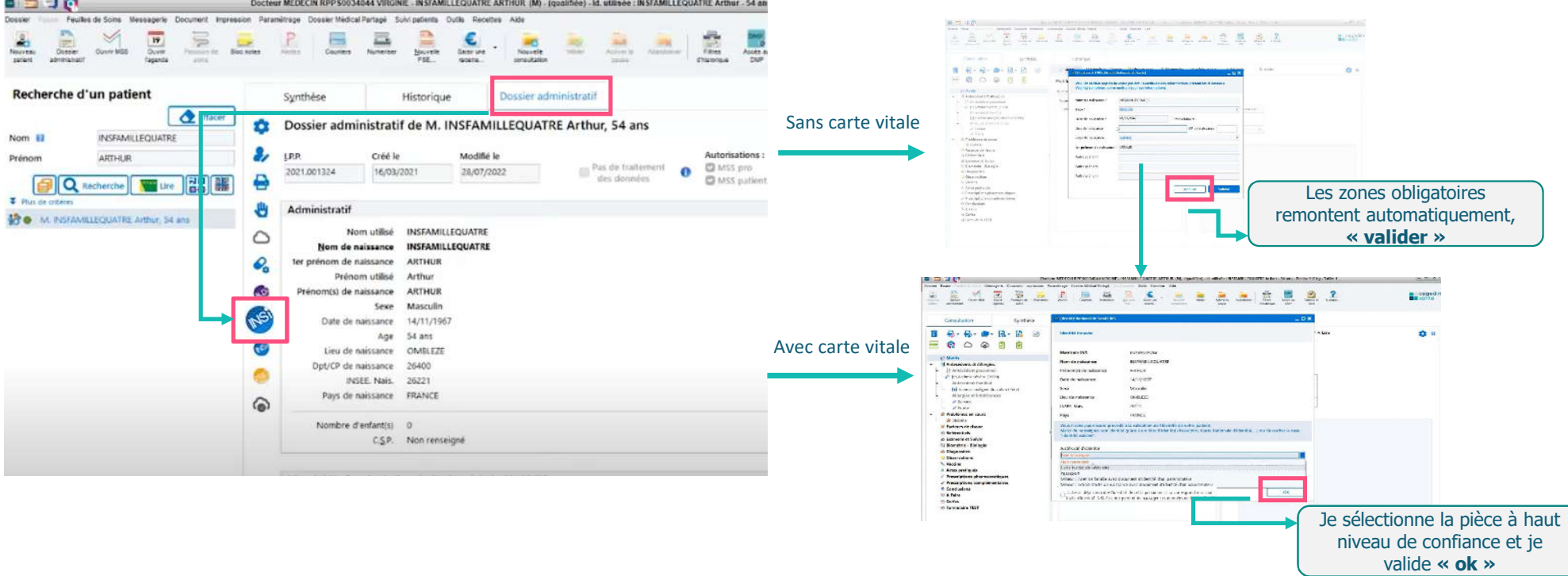

INS

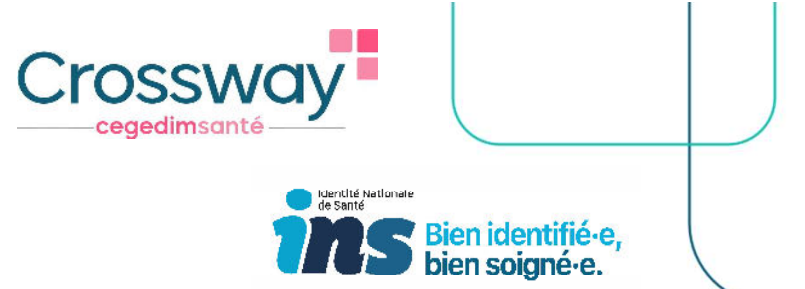

# Le professionnel de santé peut attester de l'identité des patients qu'il connait déjà

Une procédure d'exception est prévue pour les professionnels de santé libéraux qui prennent en charge des patients déjà connus dont ils peuvent attester l'identité.

Une fois que le professionnel de santé effectue l'appel au téléservice INSi, il pourra ainsi qualifier l'identité du patient sans lui demander la pièce de haute confiance.

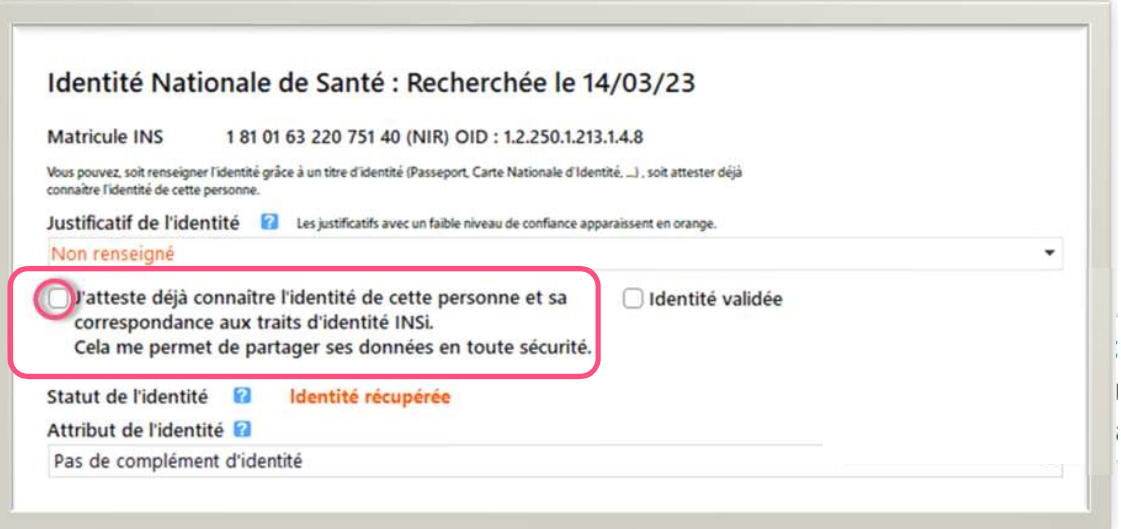

Prérequis de la procédure d'exception :

- Les professionnels effectuent eux-mêmes la qualification
- Recommandation forte d'appeler le téléservice INSi avec la carte Vitale (ou par traits d'identité INS retrouvés en cartouche d'un document de l'amont du parcours ou scannés avec le datamatrix INS)
- Il est possible de montrer l'écran au patient pour qu'il confirme ses traits d'identité
- Qualification uniquement en cas de concordance parfaite entre les traits connus (nom et 1<sup>e</sup> prénom de naissance, date de naissance, sexe) et ceux renvoyés par le téléservice INSi

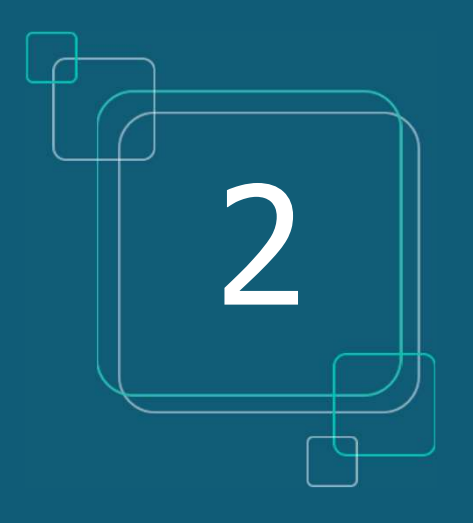

# DOSSIER MÉDICAL PARTAGÉ (DMP)

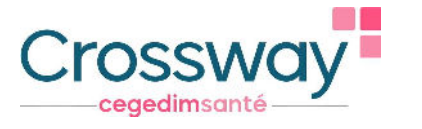

# LE DOSSIER MÉDICAL PARTAGÉ (DMP)

- **Oue signifie DMP?** 
	- **· Dossier Médical Partagé**
- A quoi cela sert ? Centraliser toutes les informations médicales pertinentes concernant ce patient (ex : VSM, compte-rendu hospitalisation, carnet de vaccination, ordonnances…)

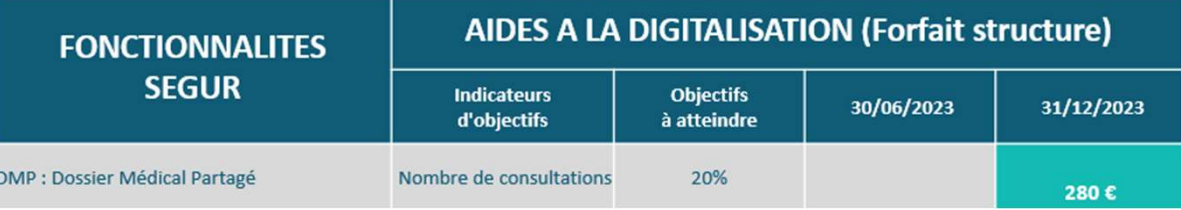

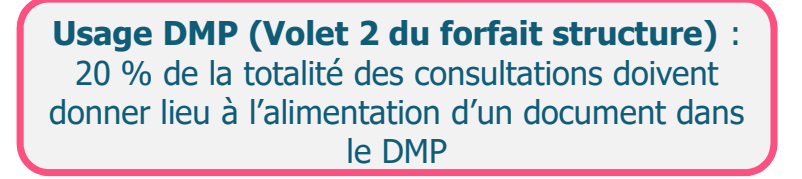

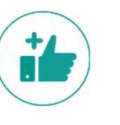

#### Les avantages :

- > Le patient a accès à ses données de santé, depuis « Mon Espace Santé » (ex : s'il perd son ordonnance, il va sur son espace santé pour la récupérer)
- Documents accessibles par tous les professionnels de santé qui consulteront ce patient durant son parcours de soin (patient en vacances loin de chez lui, patient allant aux urgences…)
- Partage d'informations sécurisé entre professionnels de santé et patients, selon les droits définis par ces derniers
- Fiabilité de l'historique de santé du patient, qui permet une meilleure prise en charge
- A noter que tout document peut ne pas être disponible au partage pour le patient et/ou les autres Professionnels de santé qui consulteraient le DMP du patient.

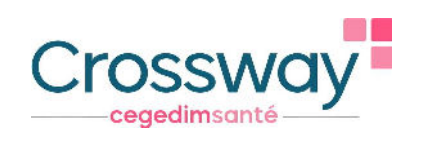

- DMP
- Dépôt d'un document dans le DMP du patient, icône « courriers », onglet« visualisation »

1

Dépôt d'un document dans le DMP du patient, icône « courriers », onglet « création de courriers »

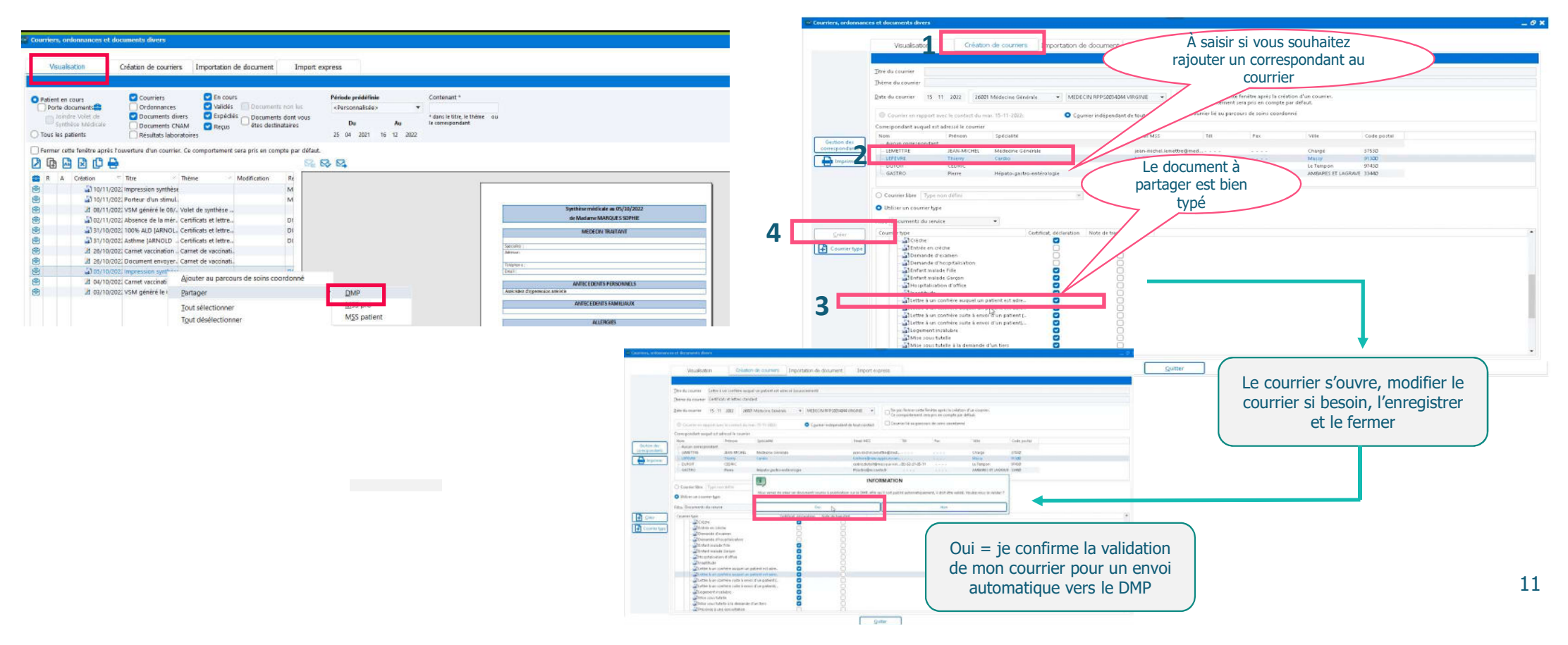

Nom

### **DMP**

#### Consulter le DMP du patient

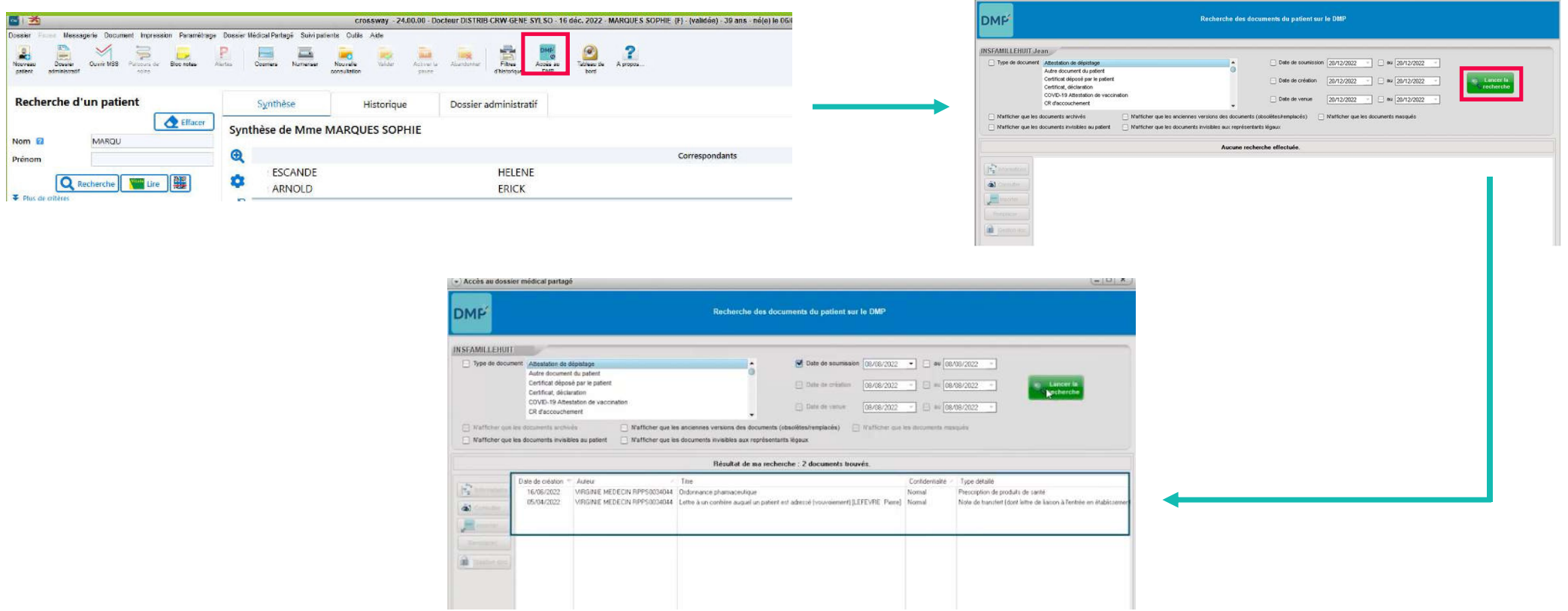

 $\left\lceil \frac{1}{2} \right\rceil$  Accès au dossier médical partagé

 $\sim$   $\sim$   $\sim$ 

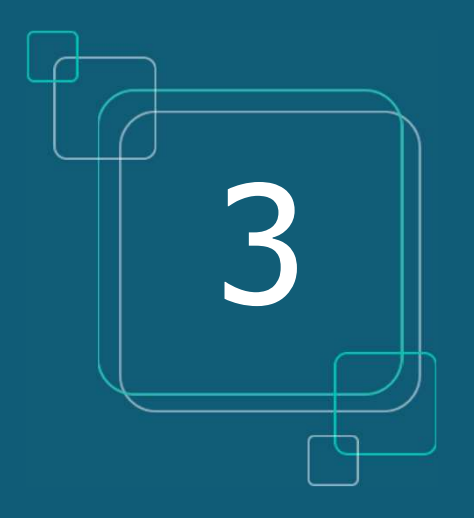

# VOLET DE SYNTHÈSE MÉDICALE (VSM)

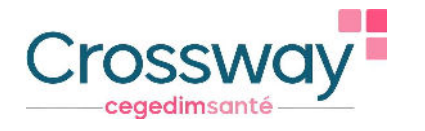

# VOLET DE SYNTHÈSE MÉDICALE (VSM)

# Que signifie VS

- Volet de Synthèse Médicale
- Véritable condensé actualisé de l'état de santé du patient rédigé par le médecin traitant, c'est un élément clé à pousser systématiquement dans le DMP.

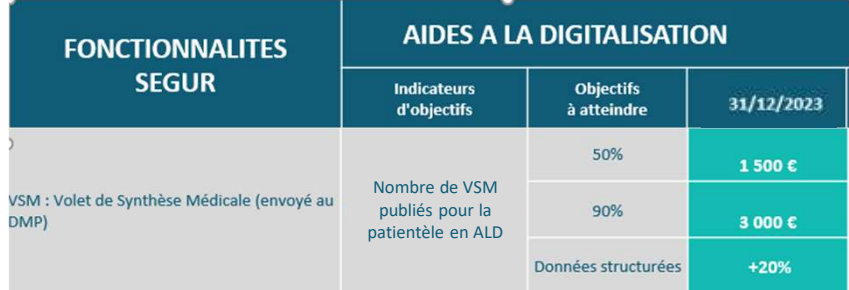

#### **II** Il contient les informations médicales existantes dans le dossier du patient de Crossway :

- $\rightarrow$  les antécédents personnels et familiaux, les allergies
- $\rightarrow$  les problèmes en cours
- $\rightarrow$  les facteurs de risque
- $\rightarrow$  les habitus et modes de vie
- $\rightarrow$  les points de vigilance
- $\rightarrow$  les traitements de fond

Forfait élaboration initiale du VSM et dépôt sur le DMP des patients en ALD (médecin traitant) :

 $\rightarrow$  1 500 € si au moins 50% de la patientèle en ALD dispose d'un VSM dans son DMP

- $\rightarrow$  3 000  $\in$  si cette part atteint les 90%
- $\rightarrow$  Bonus de 20% si au moins le tiers de ces VSM sont structurés\*

\*Dans Crossway, les VSM sont automatiquement au format structuré

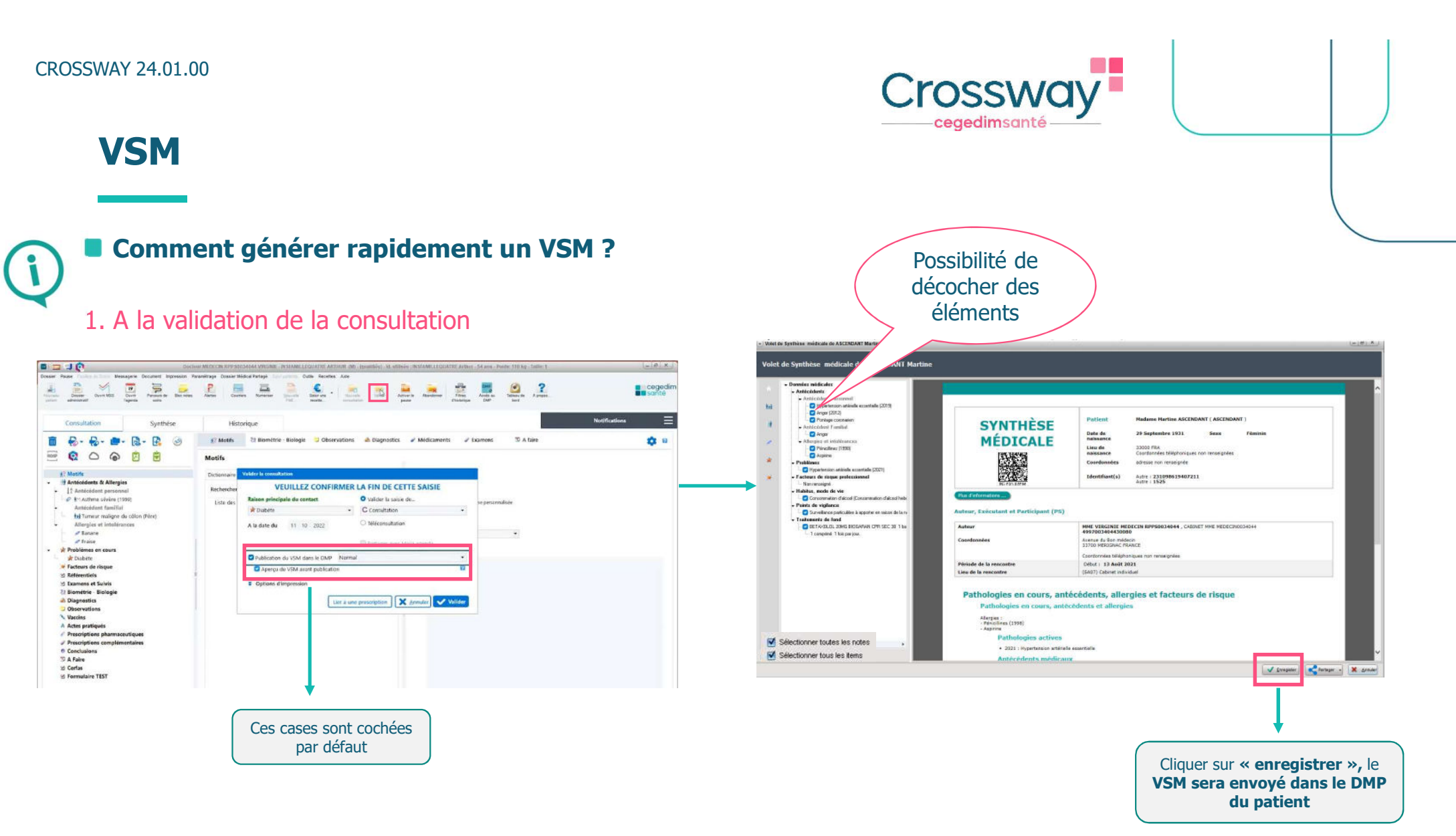

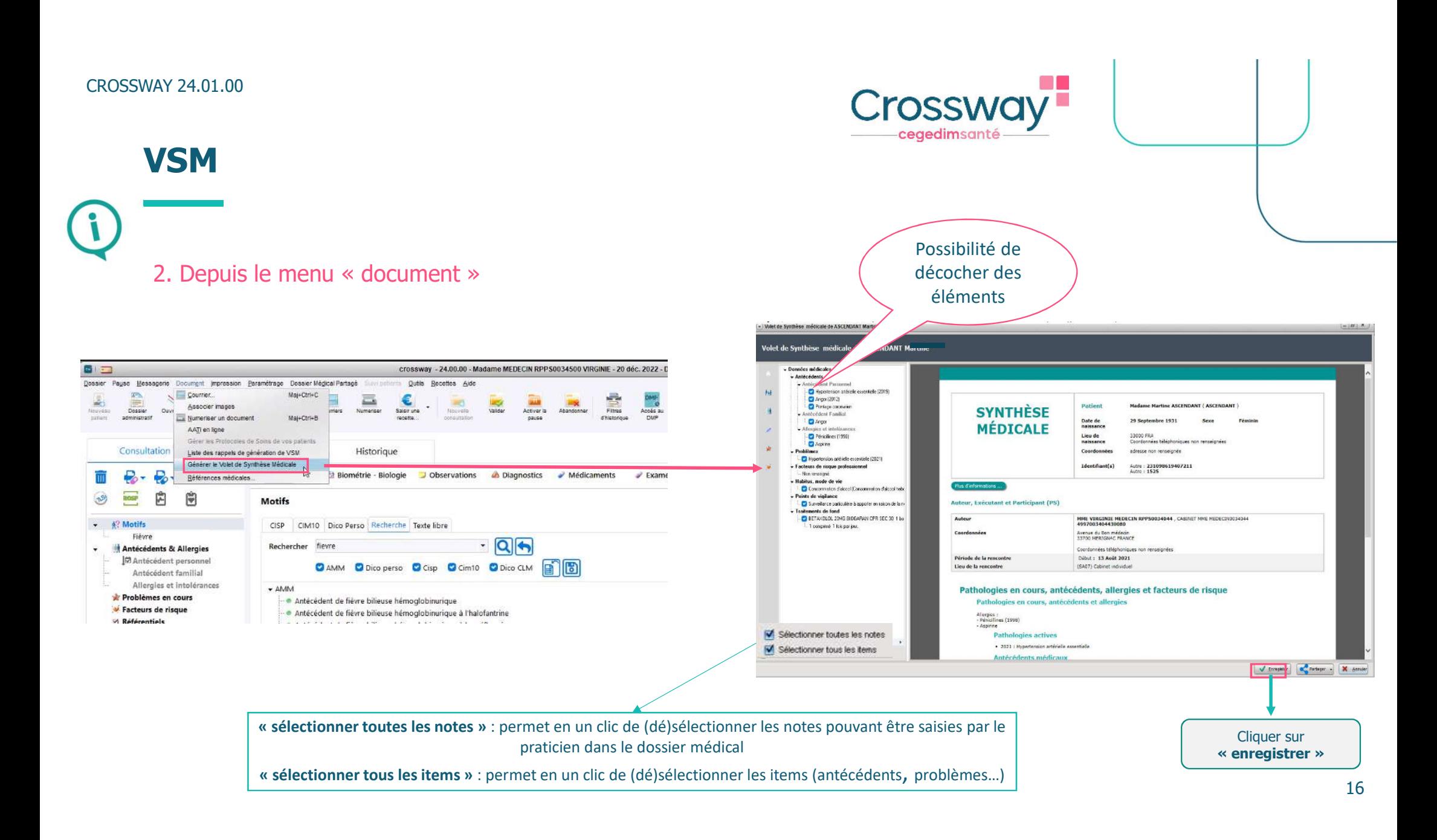

## VSM - CAS CONCRETS

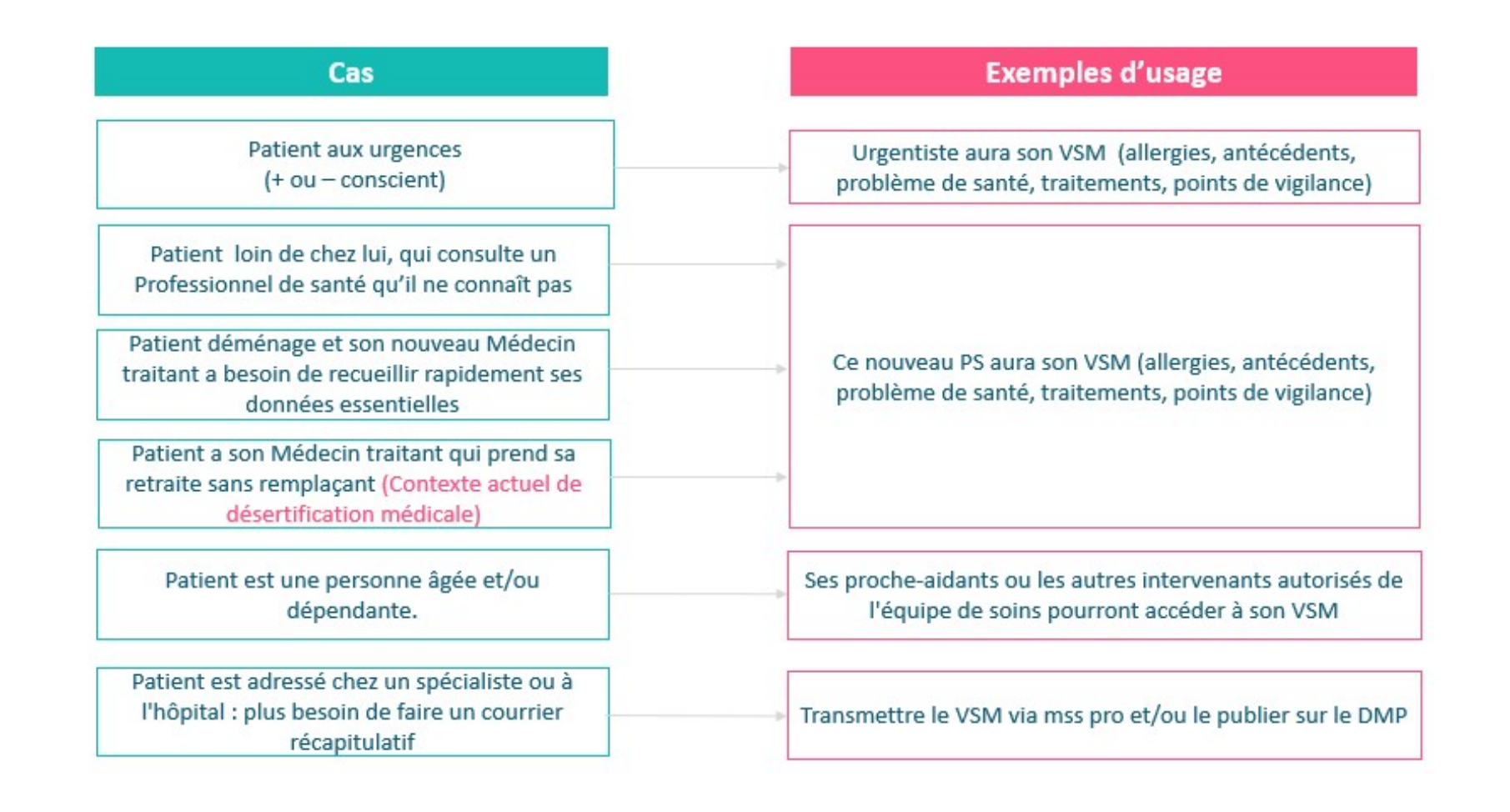

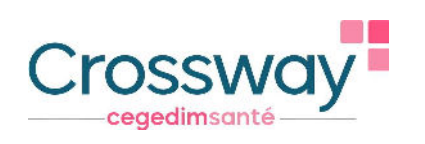

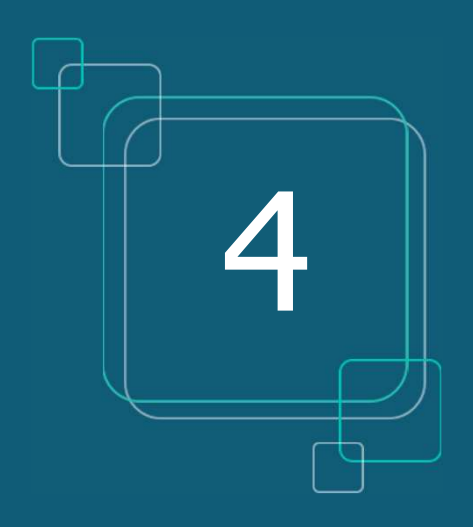

#### MSS PRO ET MSS CITOYENNE

# MSS PRO ET MSS CITOYENNE

#### Que signifie MSS

- **Messagerie Sécurisée de Santé**
- MSS Pro : communiquer avec d'autres Professionnels de santé
- MSS Citoyenne : communiquer avec vos patients

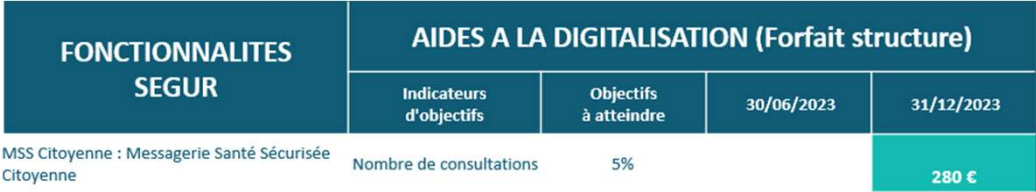

Usage MSS Citoyenne : 5% des consultations doivent donner lieu à un échange par mail avec le patient

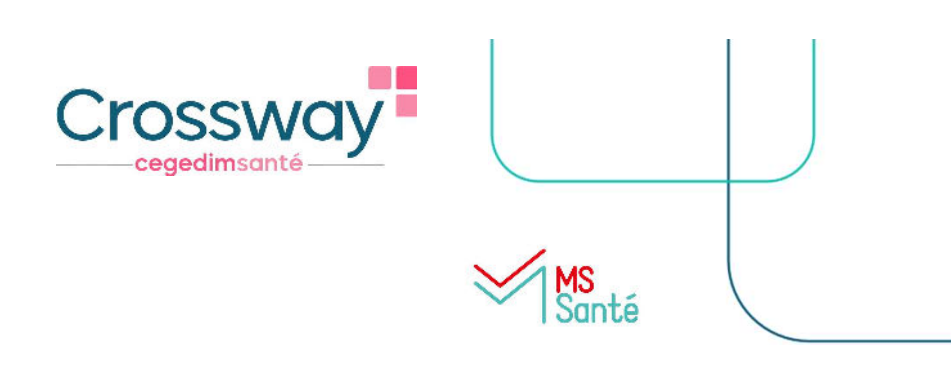

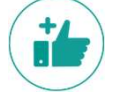

#### Les avantages :

- Dématérialisation des documents de santé
- Echanger des données médicales de manière totalement sécurisée
- Eviter la perte de documents par les patients ou les confrères
- Récupérer l'INS de patients via des courriers contenant l'INS qualifiée
- Enregistrer facilement le document reçu dans le bon dossier patient (si l'INS est qualifiée)
- $\triangleright$  Seul le médecin peut débuter une conversation avec son patient, et peut ensuite lui retirer la possibilité de lui envoyer des messages
- Adresse mail du patient automatiquement créée

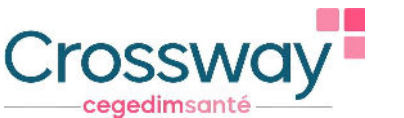

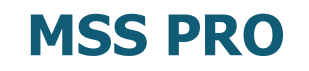

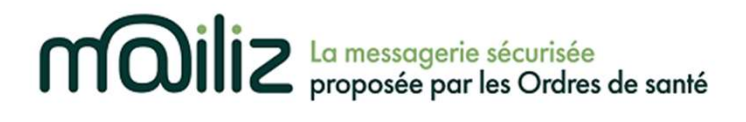

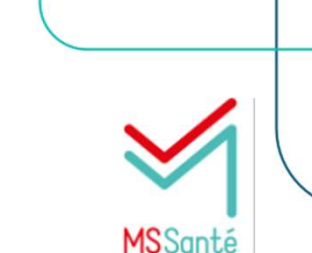

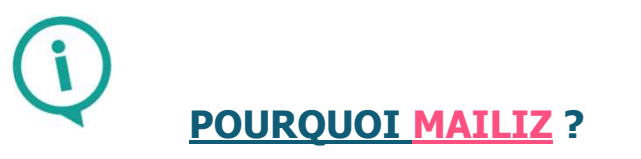

- Gratuit, messagerie sécurisée proposée par les Ordres de Santé, la seule qui répond à ce jour au cadre d'interopérabilité pour s'intégrer dans le logiciel Crossway
- Gain de temps : vous pouvez intégrer rapidement des documents reçus et en émettre, sans sortir de votre logiciel
- Création adresse Mailiz : https://mailiz.mssante.fr/  $\rightarrow$  cliquer sur « J'active mon compte »  $\rightarrow$  suivre les indications
- Paramétrer l'adresse Mailiz sur le logiciel : "paramétrages"  $\rightarrow$  "utilisateurs"  $\rightarrow$  double clic nom  $\rightarrow$ renseigner mail dans "renseigner email mss"

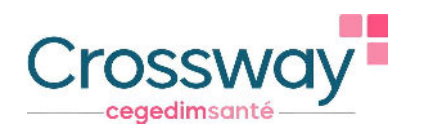

# MSS PRO - CRÉER UN CARNET D'ADRESSE

1. Depuis le menu "paramétrages"  $\to$  "correspondants"  $\to$  « annuaire RPPS »  $\to$  chercher par nom et/ou ville et/ou spécialité  $\to$ cliquer sur le nom du médecin à rajouter  $\rightarrow$  « valider »  $\rightarrow$  « ajouter »

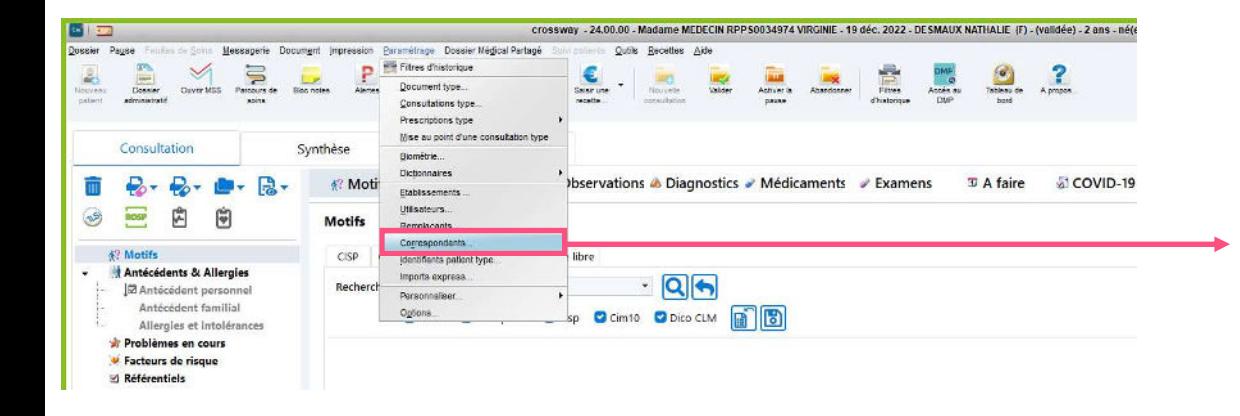

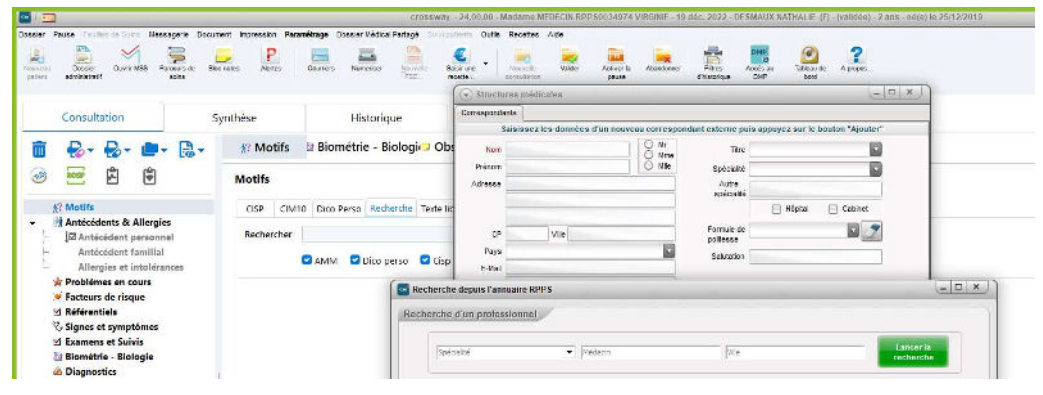

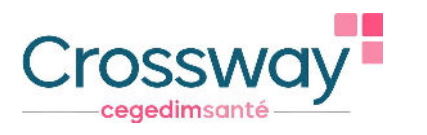

# MSS PRO - CRÉER UN CARNET D'ADRESSE

2. Depuis le mail à envoyer au correspondant : cliquer sur «  $\dot{A}$  »  $\rightarrow$  saisir les 3 premières lettres du nom du destinataire et sa ville → cocher « De l'annuaire MSSanté » → « Rechercher » → cliquer sur le nom du destinataire qui s'affiche → « Ajouter » → « Valider »  $\rightarrow$  « Oui »  $\rightarrow$  le destinataire fait désormais partie de votre carnet d'adresse et le mail du destinataire apparait dans la boîte d'envoi

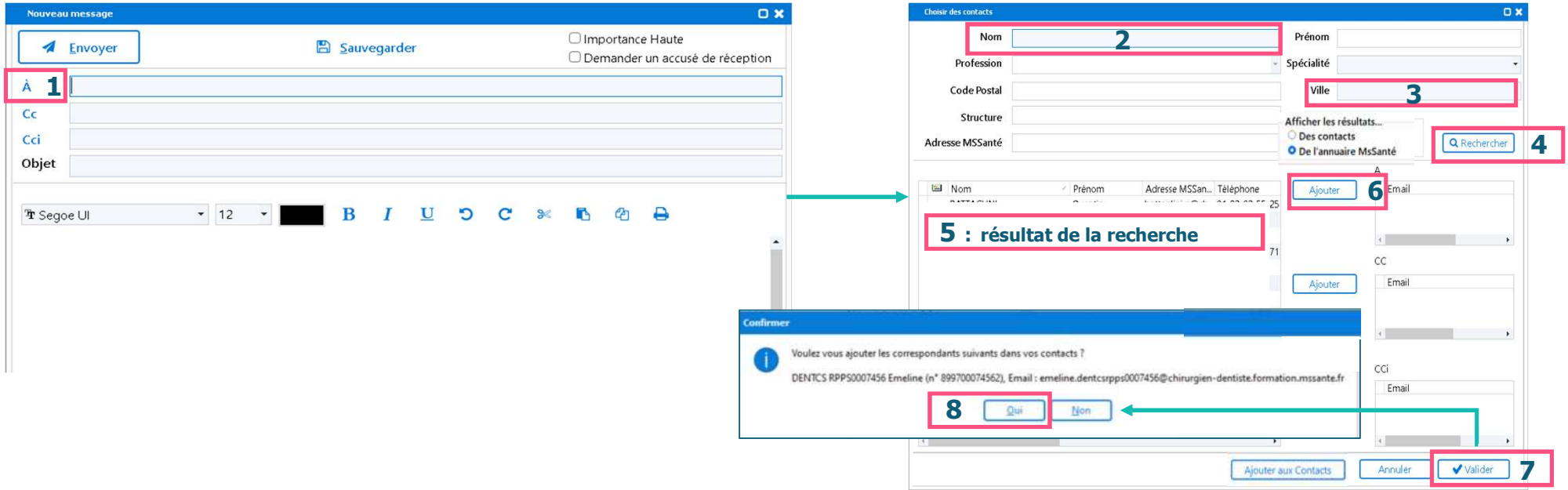

![](_page_22_Picture_1.jpeg)

# MSS PRO – ENVOI D'UN COURRIER

1. Envoyer un courrier déjà généré à un confrère : Onglet « courriers » du patient, sur l'onglet « Visualisation » → clic droit sur le courrier à envoyer  $\rightarrow$  « partager »  $\rightarrow$  « MSS Pro »  $\rightarrow$  le mail à envoyer s'ouvre

![](_page_22_Picture_32.jpeg)

![](_page_23_Picture_1.jpeg)

# MSS PRO – ENVOI D'UN COURRIER

2. Ajouter un correspondant dans le dossier patient et lui envoyer un courrier : depuis l'icône « courriers » du patient → « gestion des correspondants » → « nouveau correspondant » → « annuaire RPPS » → Une fois trouvé, le sélectionner, « valider » → « ajouter » → « quitter »  $\rightarrow$  « créer lien patient/correspondant »  $\rightarrow$  « ok »  $\rightarrow$  « sélectionner le correspondant  $\rightarrow$  « créer » (le courrier)

![](_page_23_Picture_34.jpeg)

![](_page_24_Picture_1.jpeg)

# MSS PRO – CONTACTS FAVORIS

**Possibilité de définir des contacts MSS favoris pour un gain de temps lors de la recherche** 

![](_page_24_Picture_20.jpeg)

![](_page_25_Picture_1.jpeg)

26

## MSS CITOYENNE

Envoi d'un courrier déjà généré à un patient sur sa messagerie sécurisée (accessible depuis « Mon Espace Santé », son adresse mail apparait automatiquement)

![](_page_25_Picture_29.jpeg)

# **s** cegedim<br>Santé

Rendez-vous sur notre page Ségur <u>https://www.cegedim-</u> sante.com/segur/produits/medecin/crossway-segur/ pour accéder :

- Aux replays des webinaires dédiés au Ségur dans Crossway
- Aux tutoriels vidéo sur les différentes fonctionnalités du Ségur dans Crossway
- Aux différentes FAQ, aux supports de l'ANS,…

Merci pour votre attention

ÉQUIPE SÉGUR / CROSSWAY

![](_page_26_Picture_7.jpeg)

info-segursante@cegedim-sante.com

09 71 16 46 99

![](_page_26_Picture_10.jpeg)